# **How do I limit access to Lessons page items to groups?**

Instructors can limit access (i.e., specify conditional release) to items added to a Lessons page or subpage by group.

*Note: The site must have existing groups in order to limit items to groups. See [How do I create](https://sakai.screenstepslive.com/s/sakai_help/m/101295/l/1340488-how-do-i-create-groups)  [groups?](https://sakai.screenstepslive.com/s/sakai_help/m/101295/l/1340488-how-do-i-create-groups) for more information on creating groups.* 

### **Go to Lessons.**

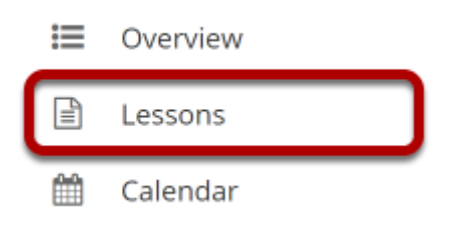

Click on the Lessons tool in the Tool Menu to display the page.

*Note: The default or blank Lessons page contains text and images that explain the basic functionality of the Lessons tool.* 

# **Click Edit.**

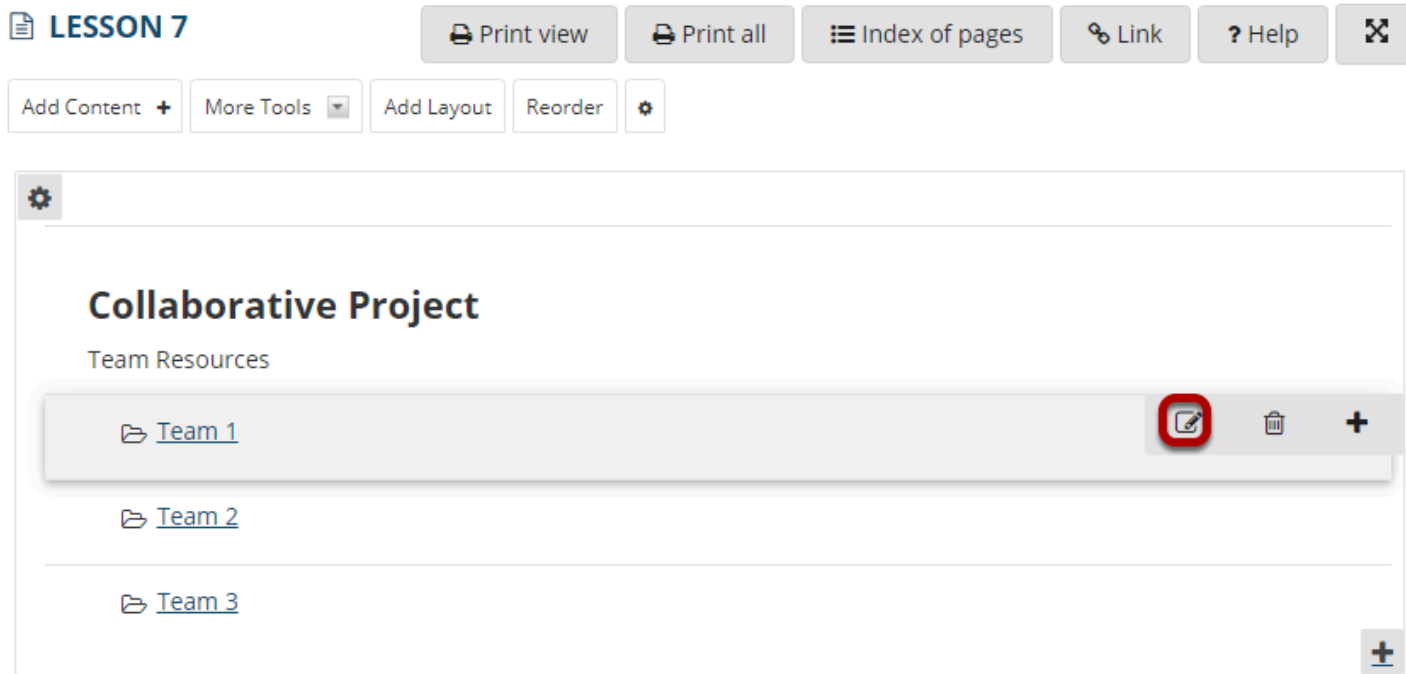

Click the **Edit** button for the item you want to restrict to a group or groups.

#### **In the Visibility and Access section, select Edit the groups for which this item should be shown.**

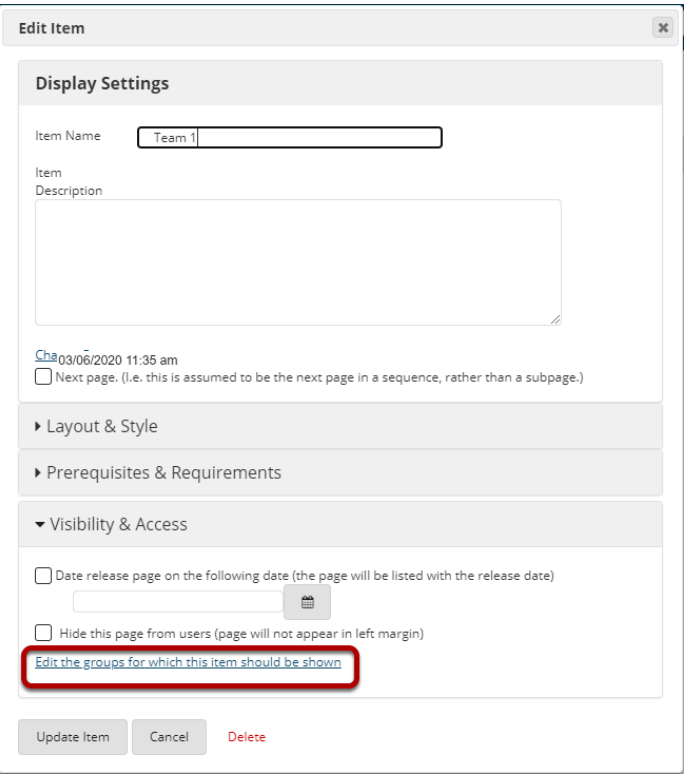

This will display a list of the site's existing groups.

# **Select the group(s), then click Update Item.**

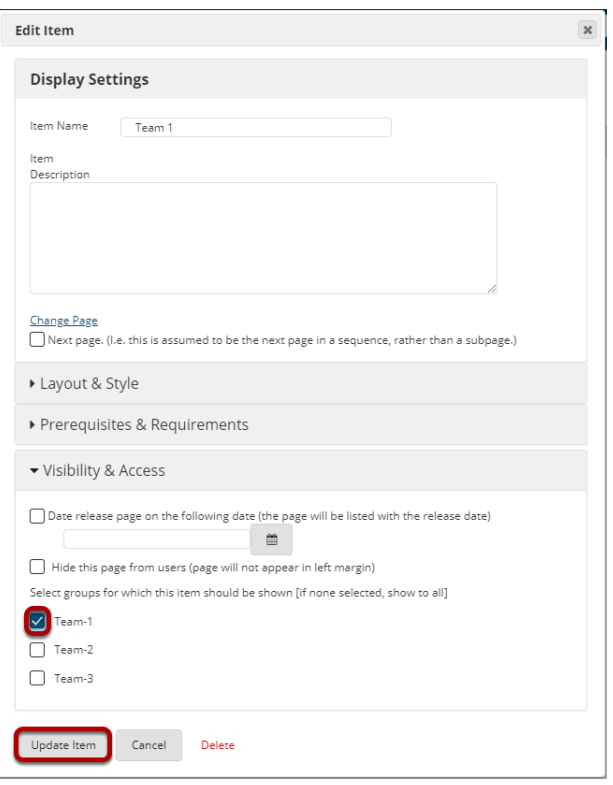

# **View item on the page.**

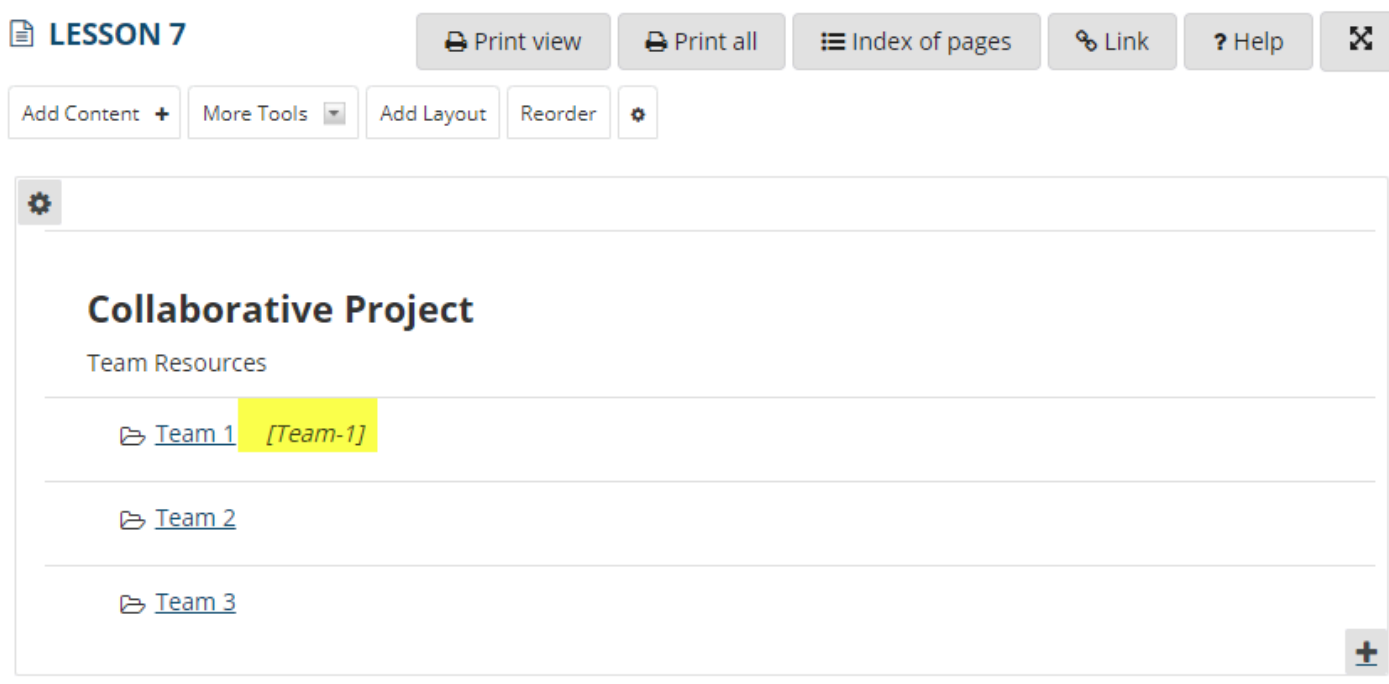

Items that are restricted based on specified criteria indicate the criteria in red next to the item (e.g., *[Team-1]).* 

*Note: All items that can be added to a Lessons page can be limited to a selected group (or groups) via the Edit button.*